## **Contents**

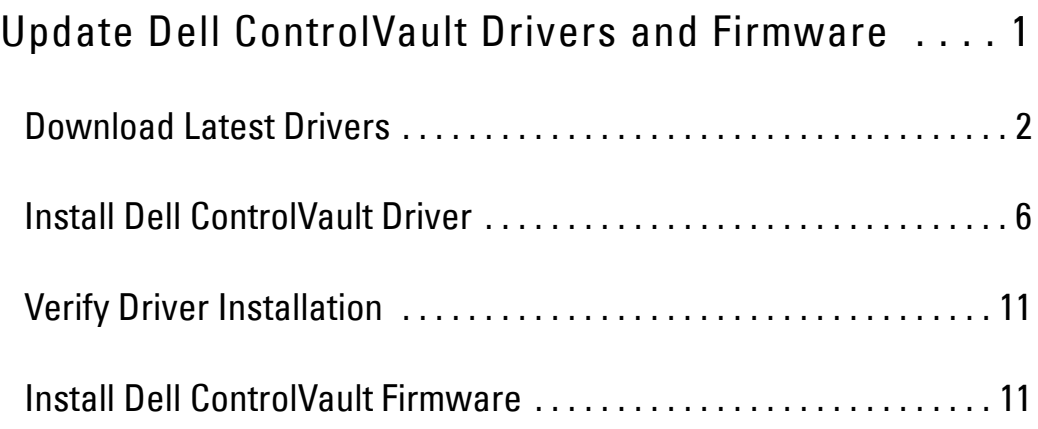

# **Update Dell ControlVault Drivers and Firmware**

- Dell ControlVault drivers and firmware that are installed on Dell computers at the factory are outdated and should be updated by following this procedure, in this order.
- If an error message is received during DDP|EE or DDP|ESS installation prompting you to exit the installer to update Dell ControlVault drivers, the message may be safely dismissed to continue with the installation of DDP|EE or DDP|ESS. The Dell ControlVault drivers (and firmware) can be updated after DDP|EE or DDP|ESS installation is complete.

## <span id="page-1-0"></span>**Download Latest Drivers**

**1** Go to www.support.dell.com.

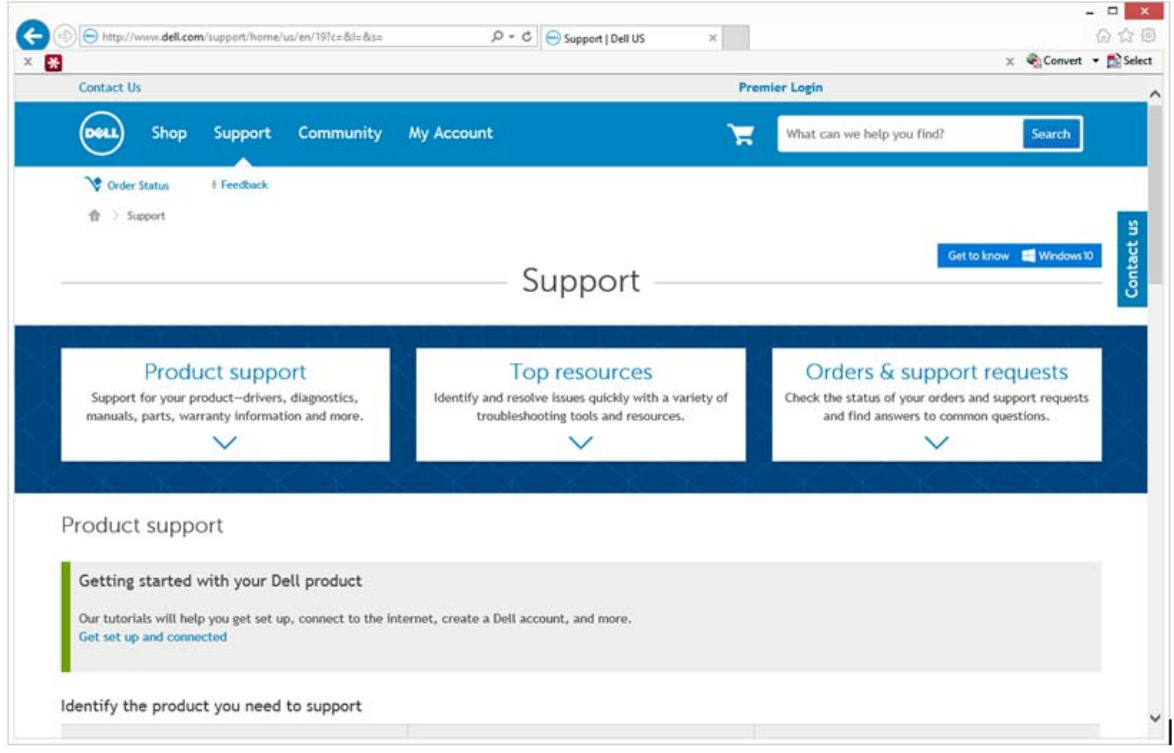

#### Select your computer model.

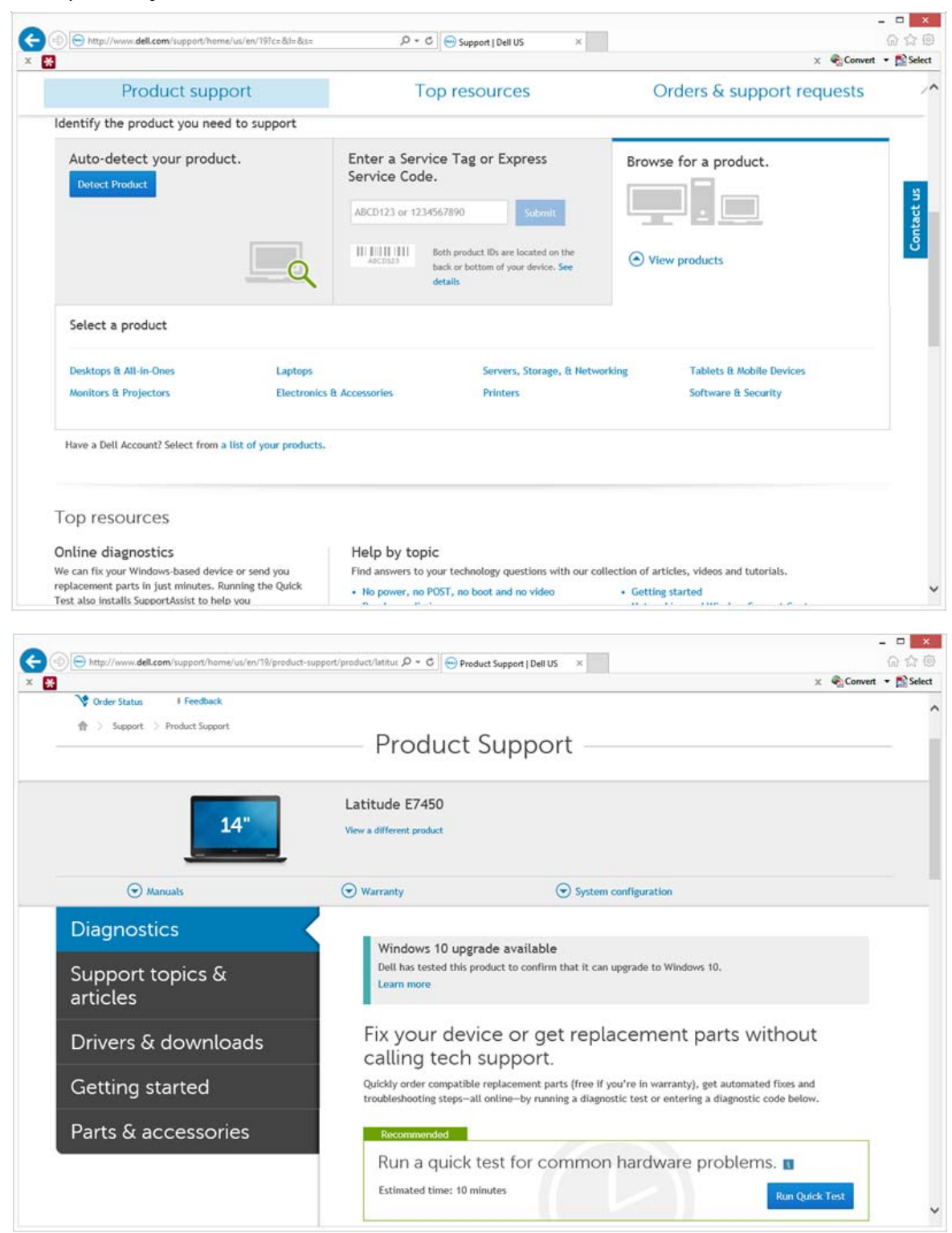

#### Select Drivers & Downloads.

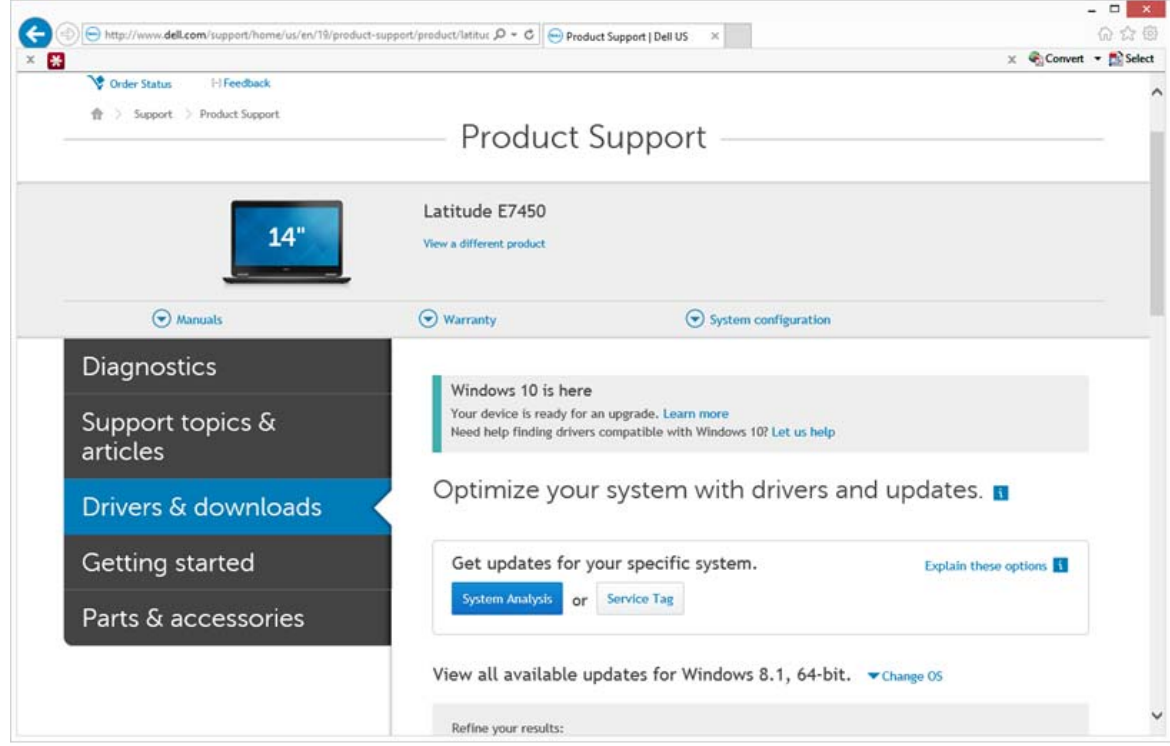

Select the Operating System of the target computer.

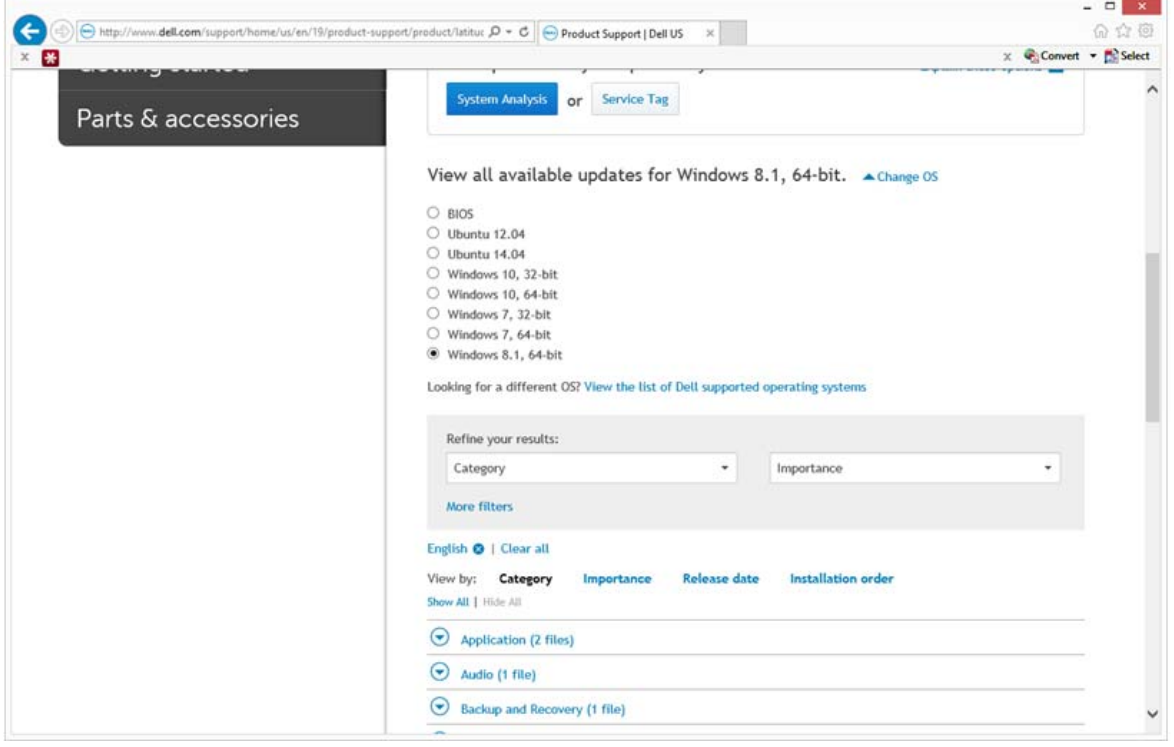

### Expand the **Security** category.

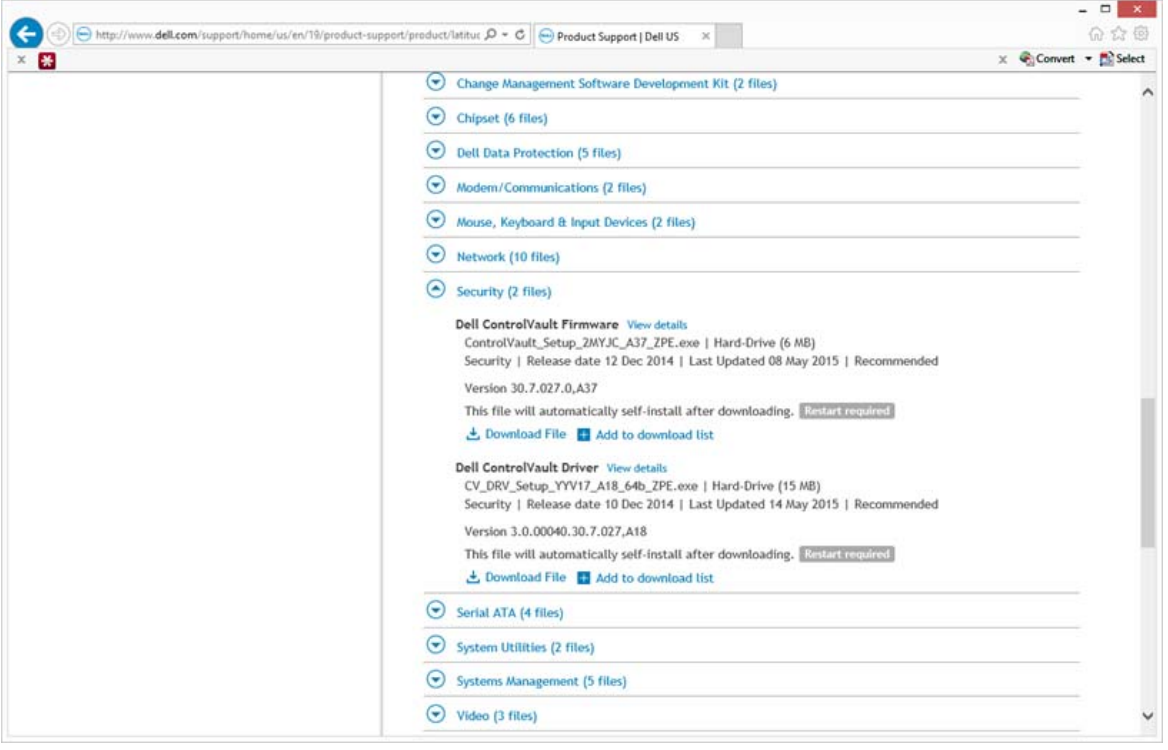

#### Download and save the Dell ControlVault Drivers.

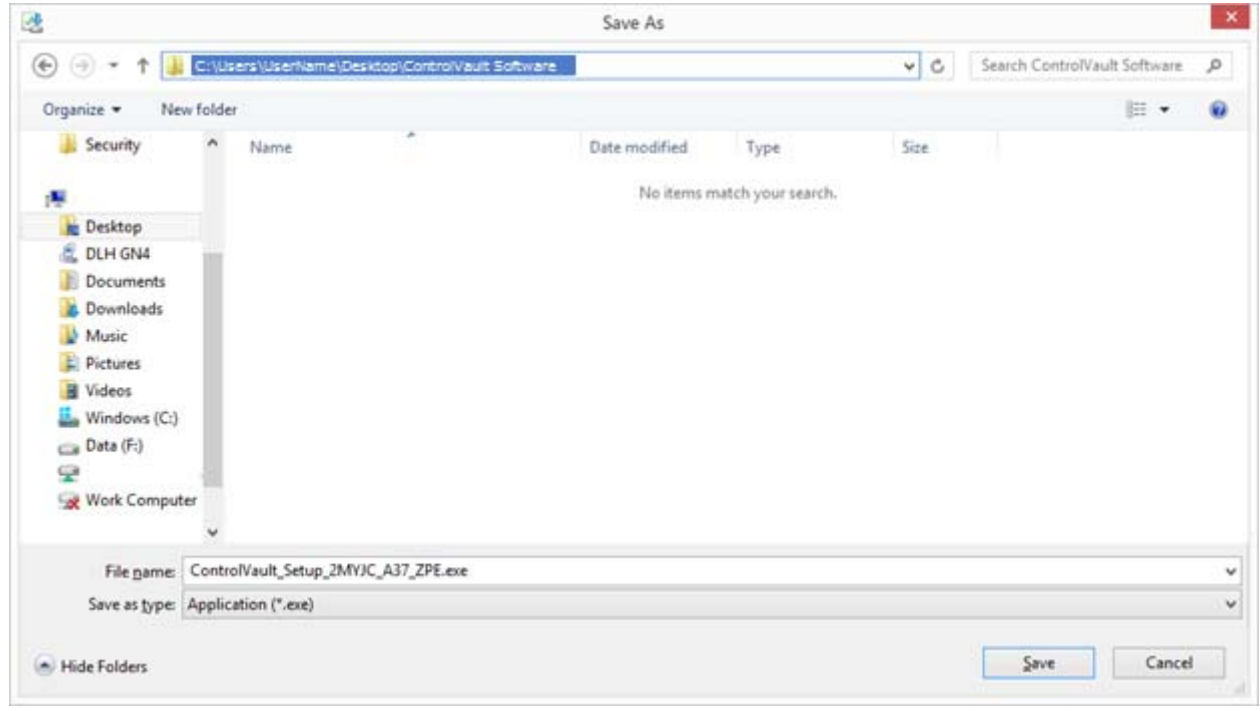

Download and save the Dell ControlVault Firmware.

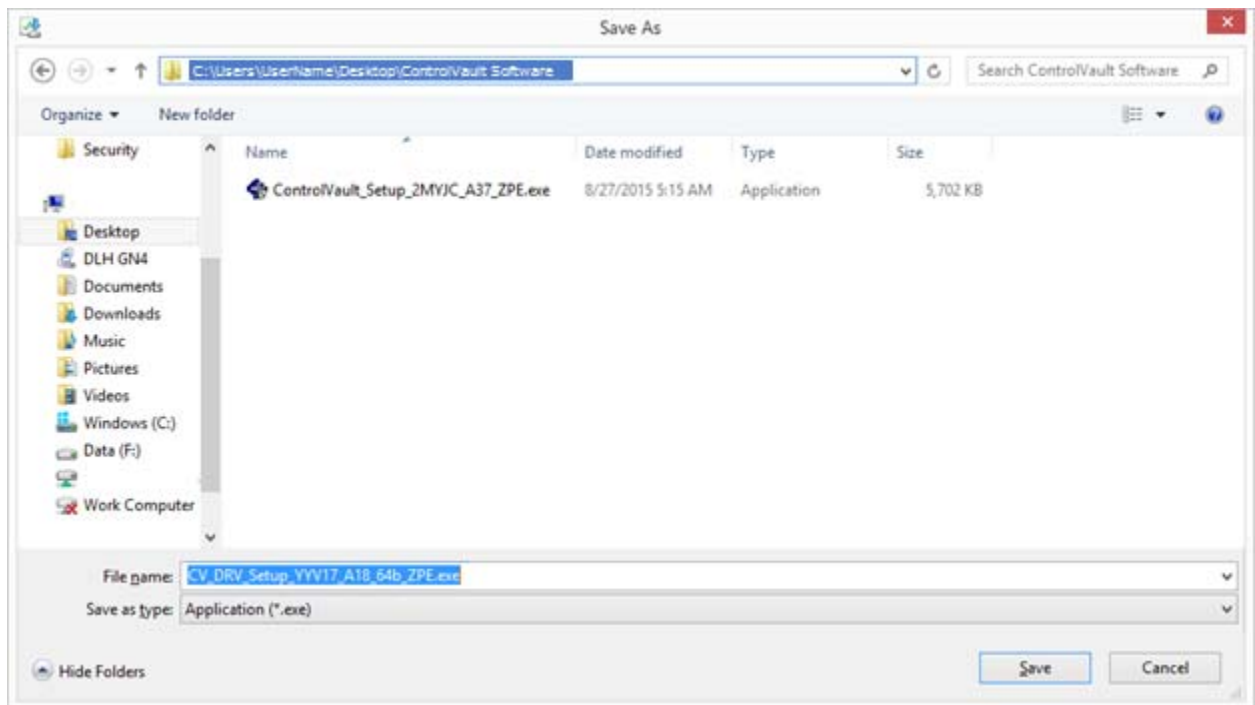

Copy the drivers and firmware to the target computers, if needed.

### <span id="page-5-0"></span>**Install Dell ControlVault Driver**

Navigate to the folder which you downloaded the driver installation file.

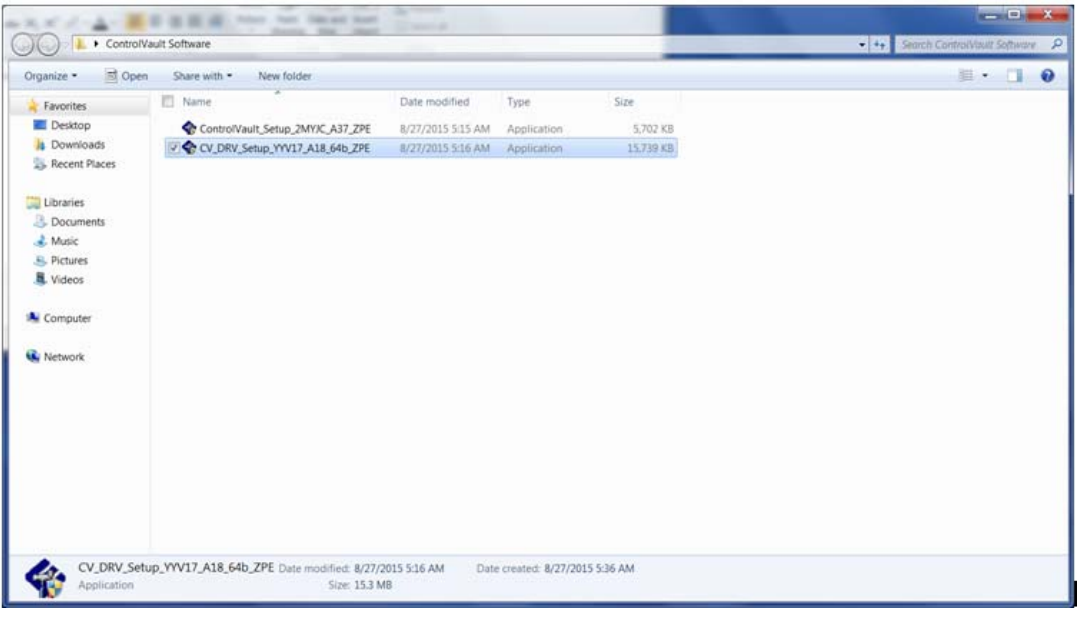

- Double-click the Dell ControlVault driver to launch the self-extracting executable file.
- **TIP:** Be sure to install the driver first. The filename of the driver at the time of this document creation is ControlVault\_Setup\_2MYJC\_A37\_ZPE.exe.
	- Click Continue to begin.

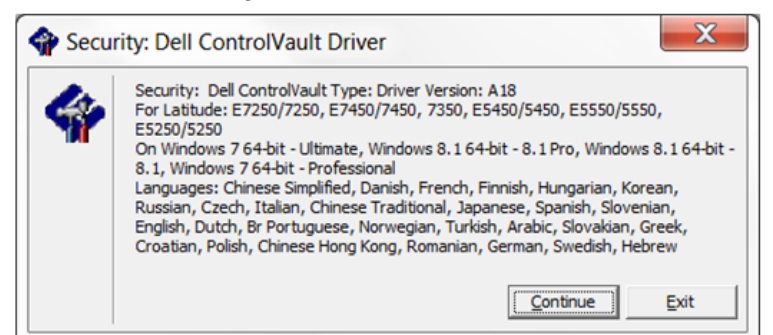

Click Ok to unzip the driver files in the default location of C:\Dell\Drivers\<New Folder>.

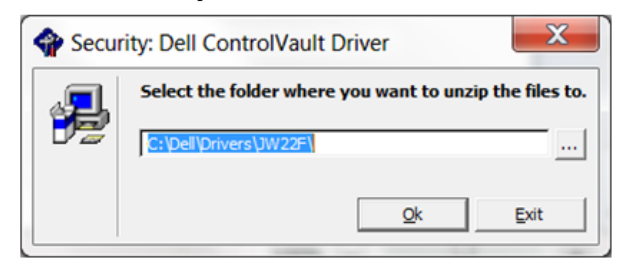

Click Yes to allow the creation of a new folder.

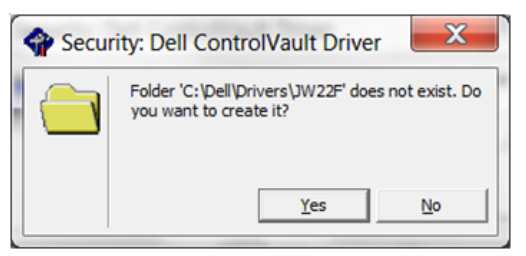

Click Ok when the successfully unzipped message displays.

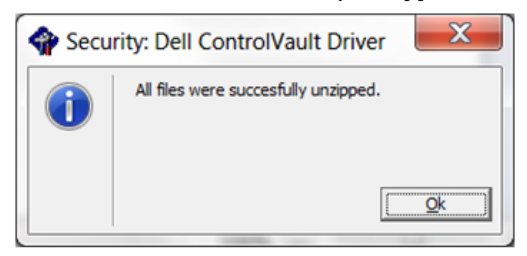

 The folder which contains the files should display after extraction. If not, navigate to the folder to which you extracted the files. In this case, the folder is JW22F.

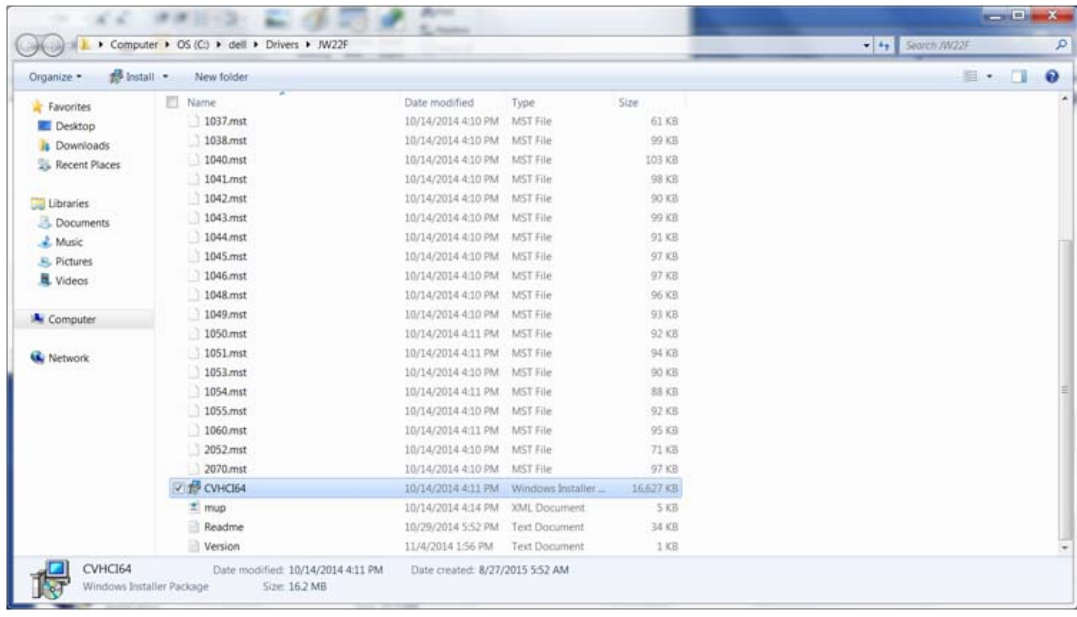

- Double-click CVHCI64.MSI to launch the driver installer. [this example is CVHCI64.MSI in this example (CVHCI for a 32-bit computer)].
- Click **Next** at the Welcome screen.

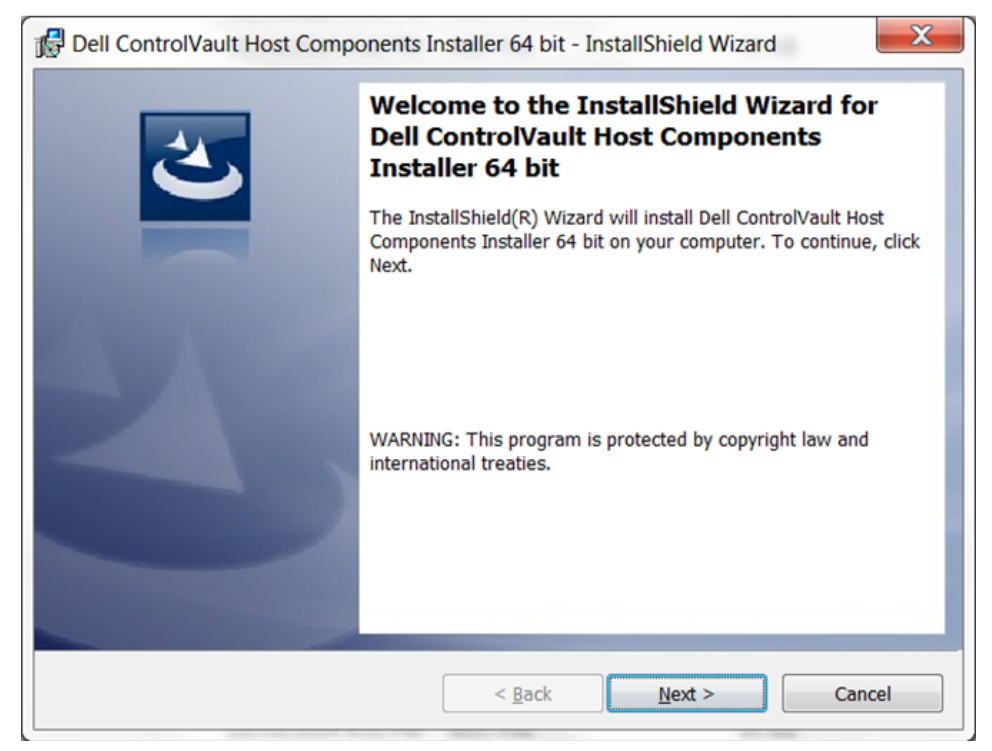

 Click Next to install the drivers in the default location of C:\Program Files\Broadcom Corporation\Broadcom USH Host Components\.

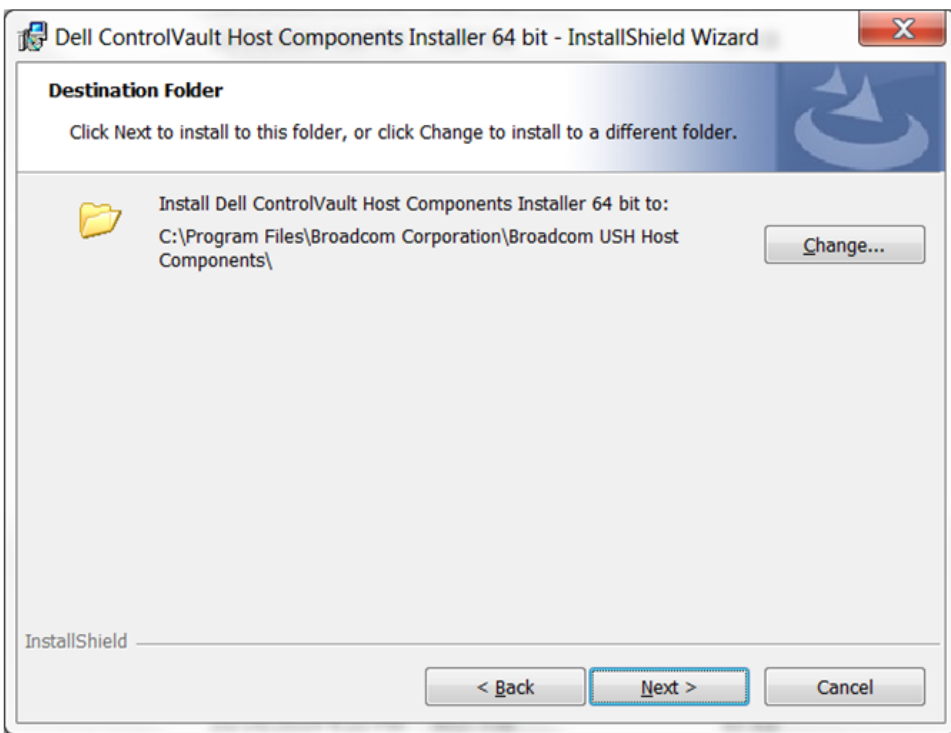

#### Select the Complete option and click Next.

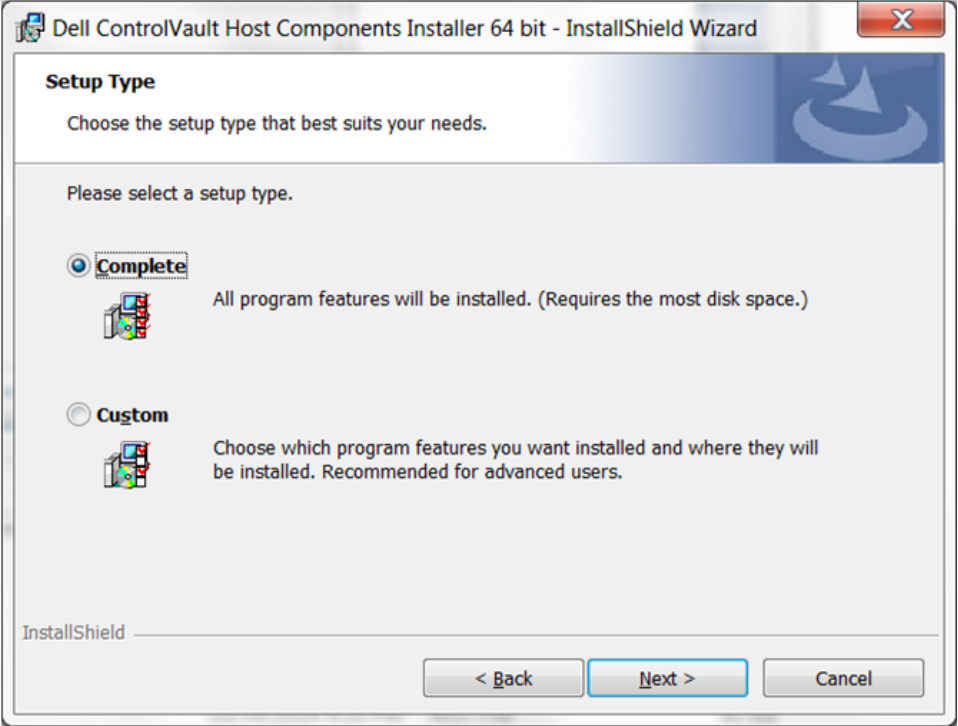

Click Install to begin the installation of the drivers.

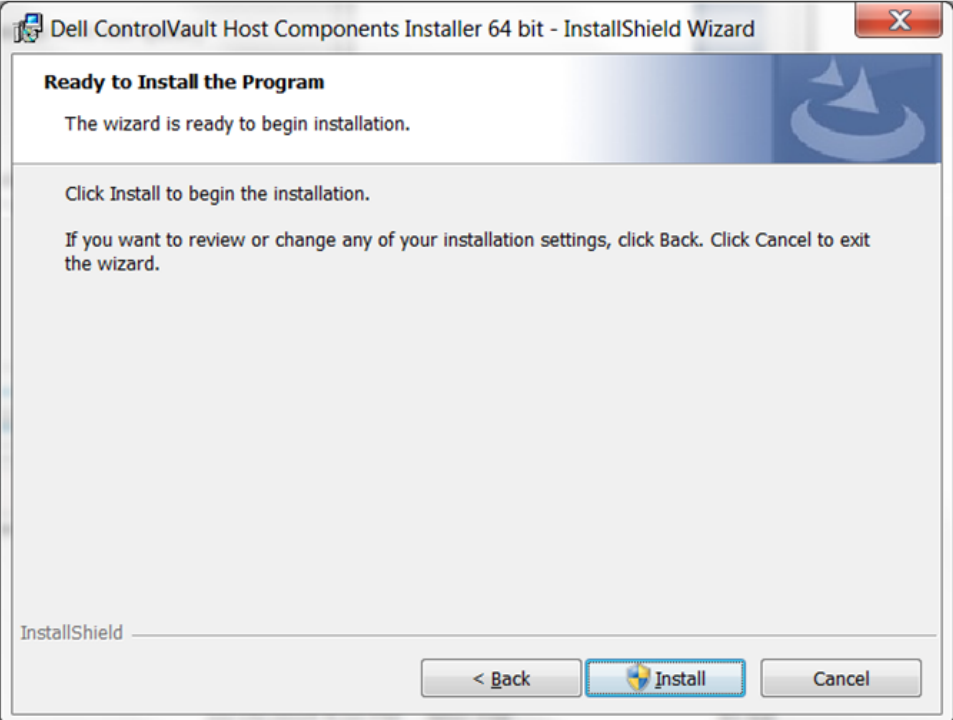

Optionally check the box to display the installer log file. Click Finish to exit the wizard.

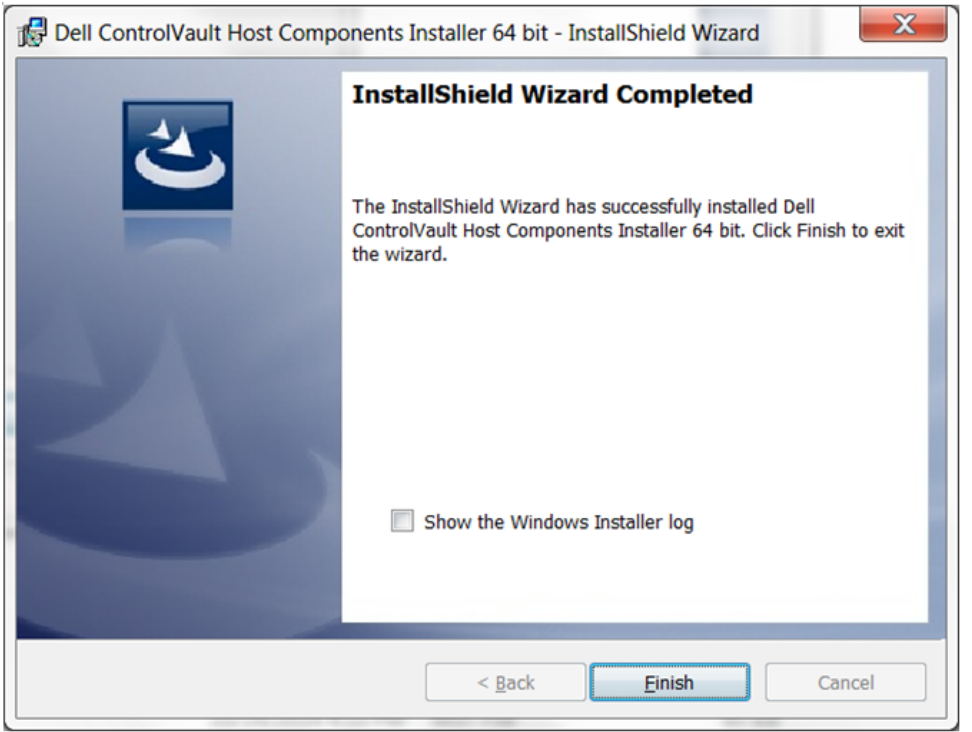

### <span id="page-10-0"></span>**Verify Driver Installation**

• The Device Manager will have a Dell ControlVault device (and other devices) depending on the operating system and hardware configuration.

### <span id="page-10-1"></span>**Install Dell ControlVault Firmware**

**1** Navigate to the folder which you downloaded the firmware installation file.

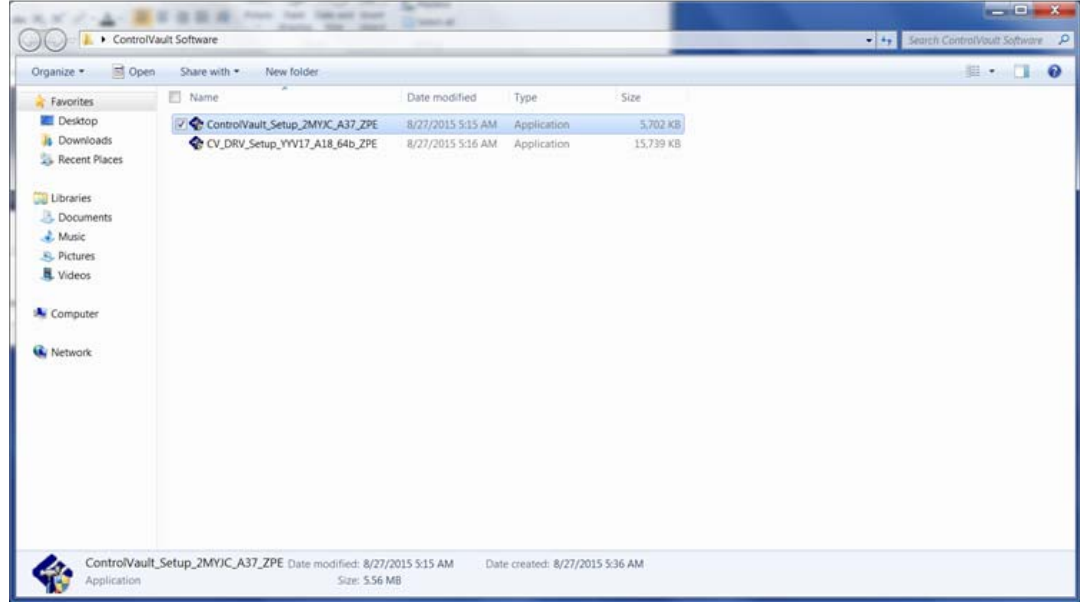

- **2** Double-click the Dell ControlVault firmware to launch the self-extracting executable file.
- **3** Click Continue to begin.

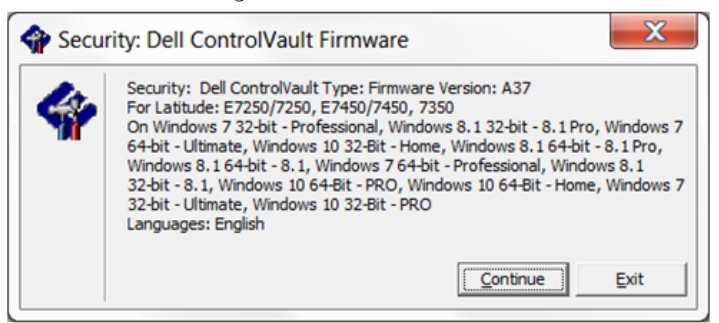

**4** Click Ok to unzip the driver files in the default location of C:\Dell\Drivers\<New Folder>.

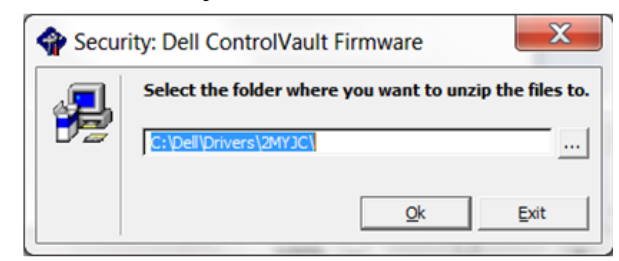

Click Yes to allow the creation of a new folder.

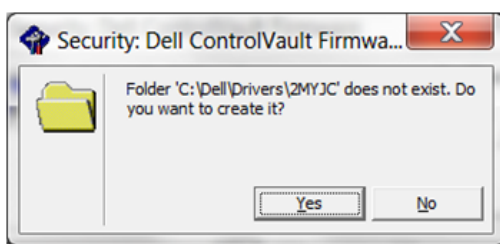

Click Ok when the successfully unzipped message displays.

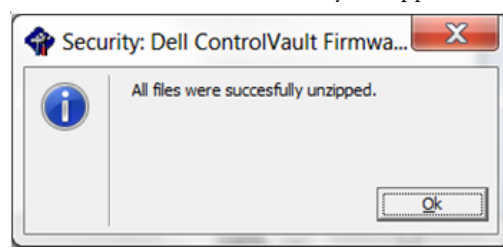

 The folder which contains the files should display after extraction. If not, navigate to the folder to which you extracted the files. Select the **firmware** folder.

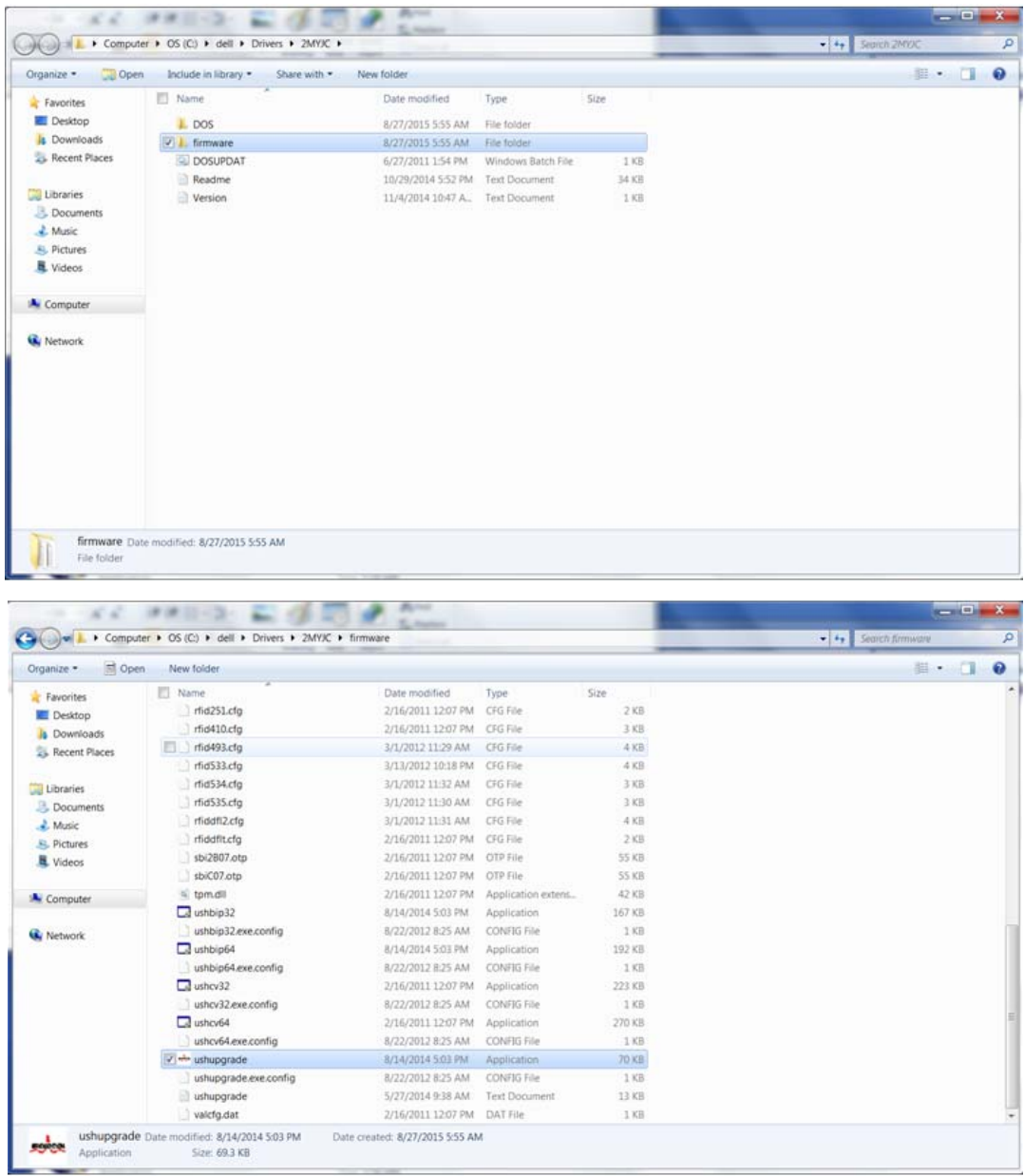

Double-click ushupgrade.exe to launch the firmware installer.

**9** Click Start to begin the firmware upgrade.

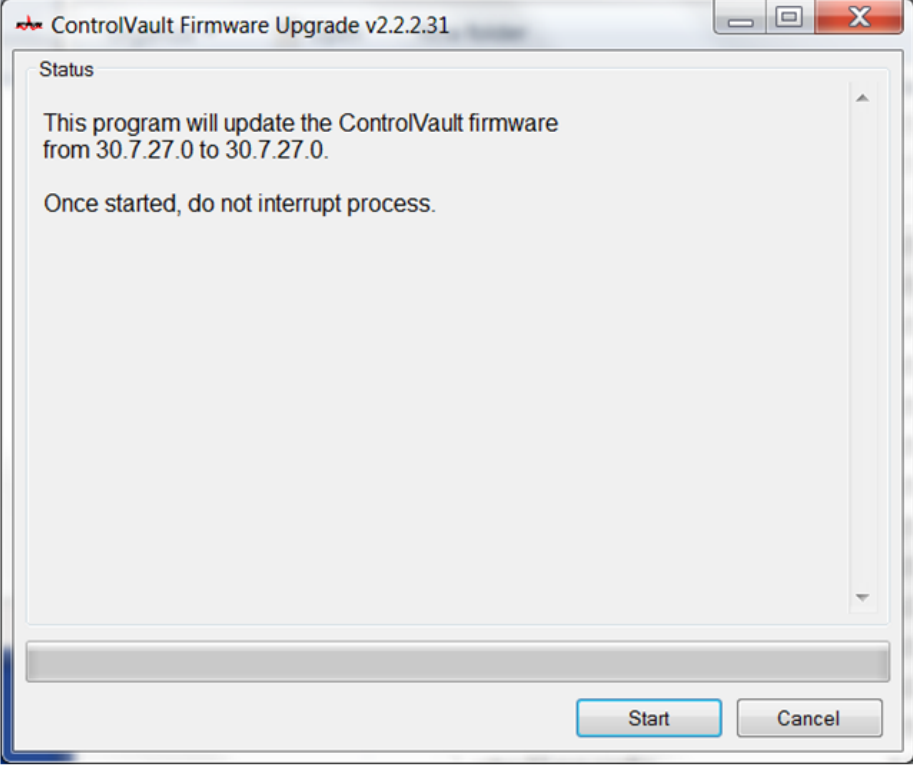

**IMPORTANT:** You may be asked to enter the admin password if upgrading from an older version of firmware. Enter **Broadcom** as the password and click Enter if presented with this dialog.

Several status messages display.

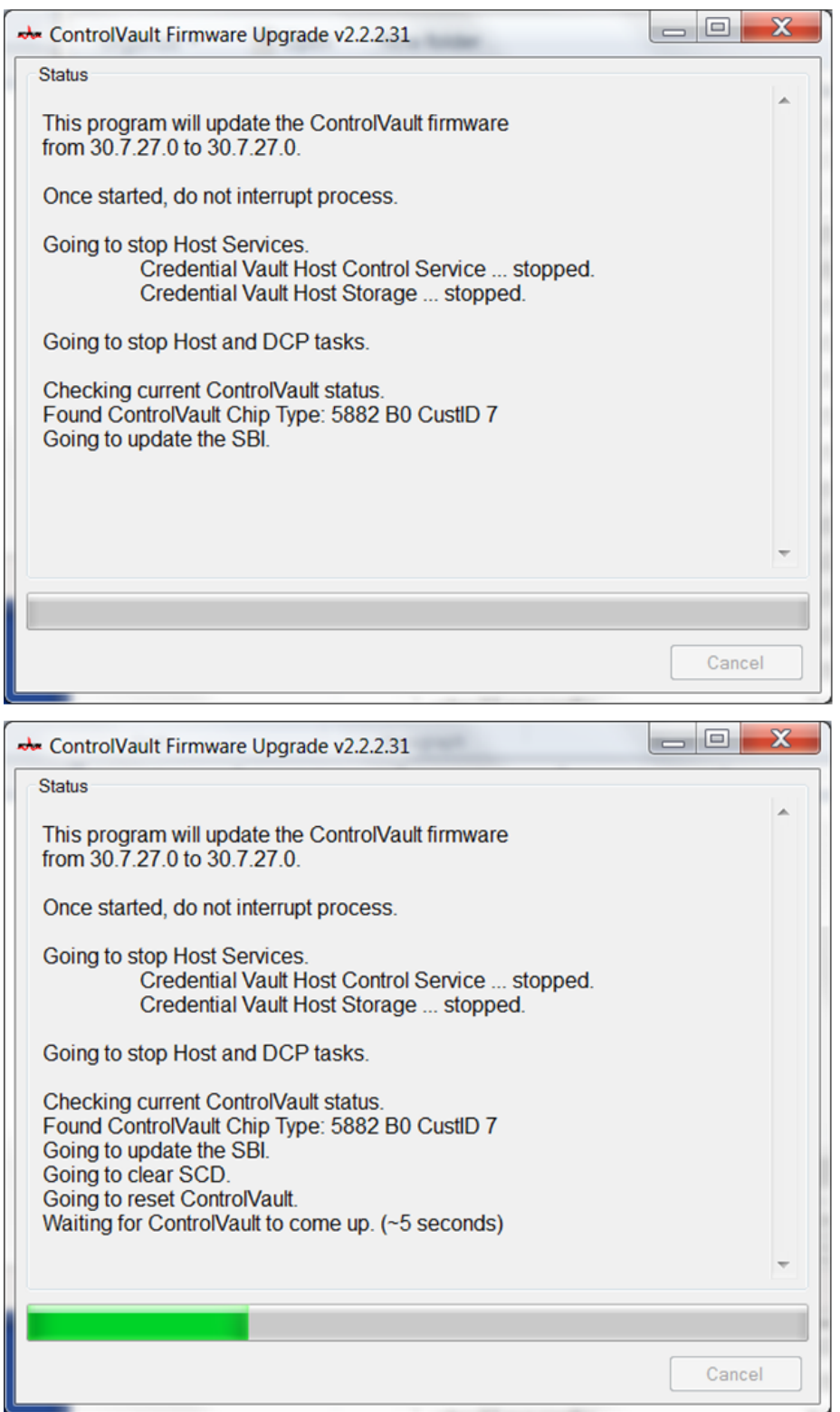

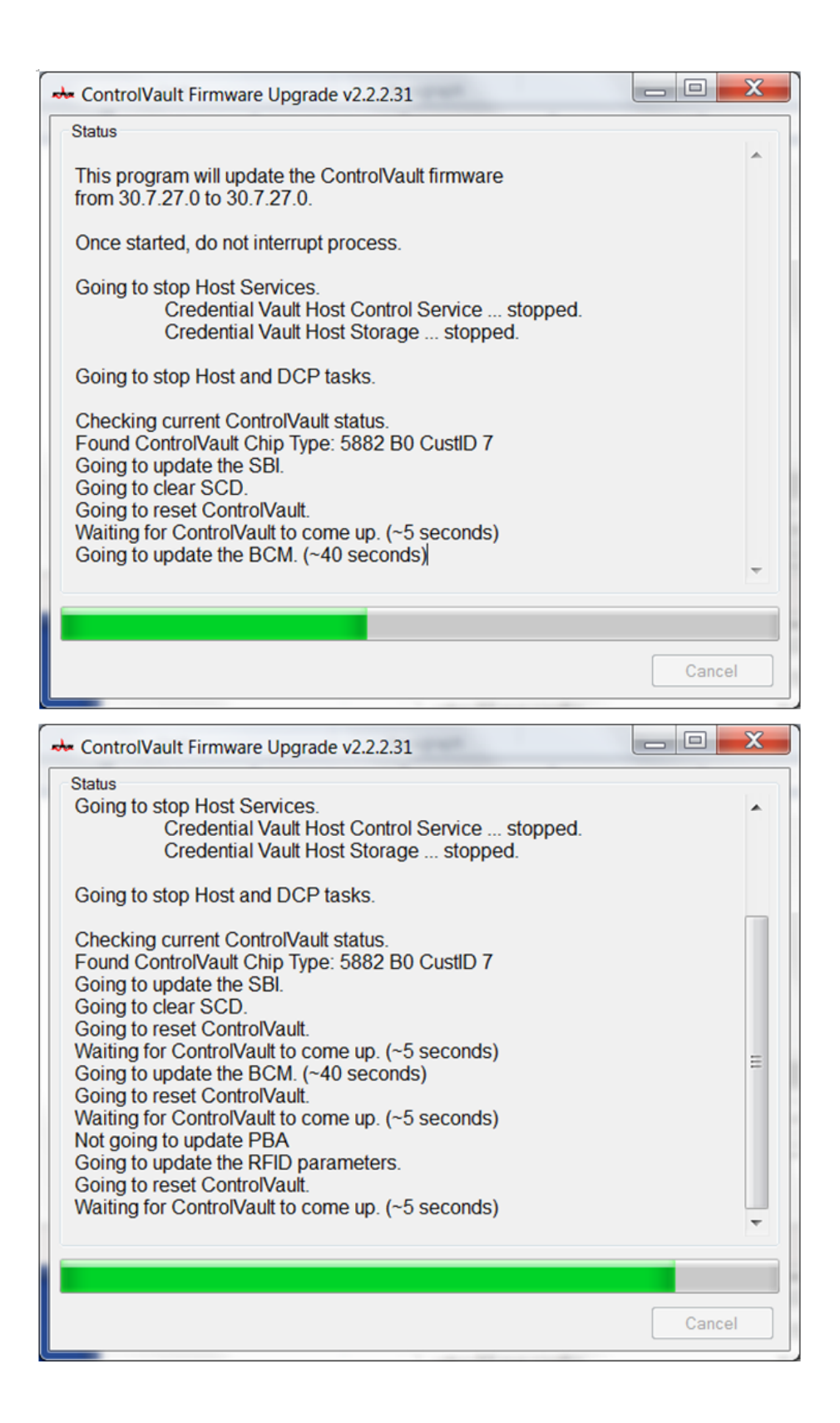

Click Restart to complete the firmware upgrade.

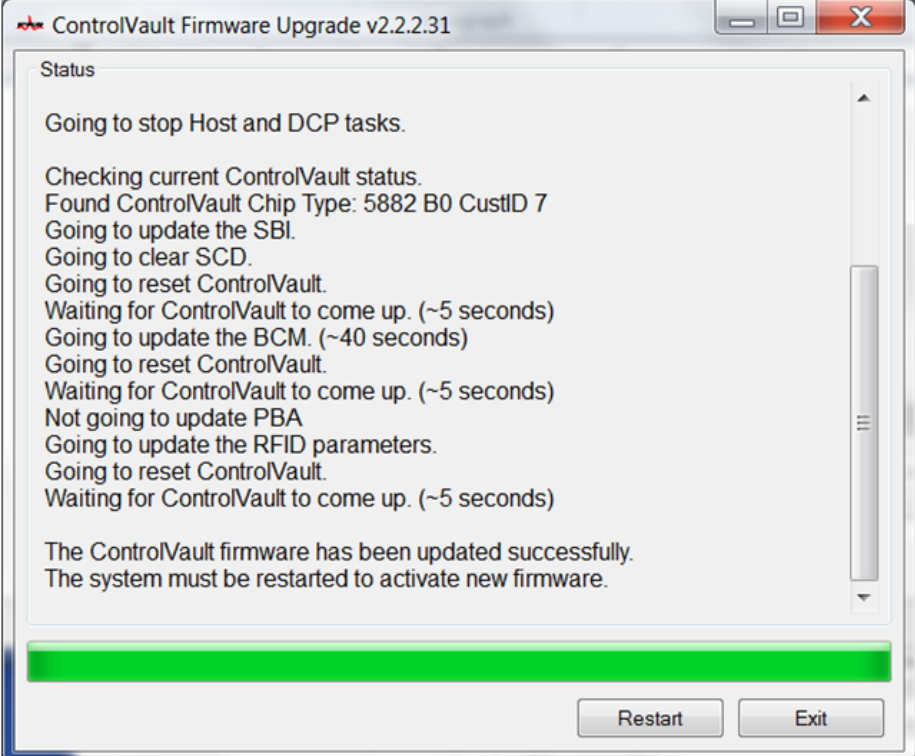

The update of the Dell ControlVault drivers and firmware is complete.